## **Systemoptionen - Tab |Patientendaten|**

Auf Systemoptionen-Reiter |Patientendaten| werden Einstellungen vorgenommen, die das Erscheinungsbild des Hauptfenster-Reiters | Patient| sowie die Kopplung von Praxisverwaltungssoftware über die [Schnittstelle VDDS-](https://www.onyxwiki.net/doku.php?id=vdds_activation)[Media](https://www.onyxwiki.net/doku.php?id=vdds_activation) betreffen.

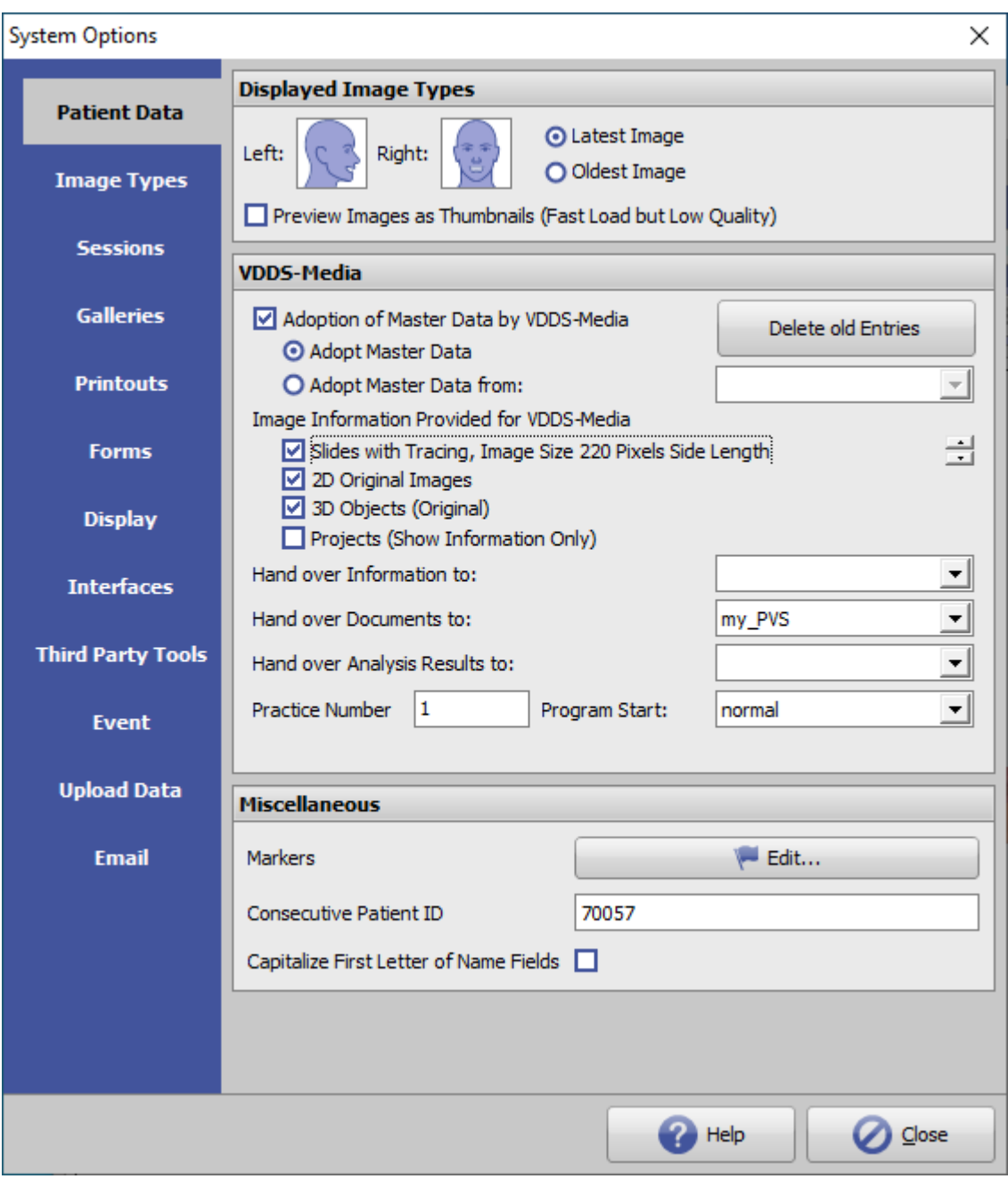

[Click auf Reiter öffnet zugehörigen Wiki-Seite]

## **Panel Angezeigte Bildtypen**

[OnyxCeph³™ Wiki] - https://www.onyxwiki.net/

Hier wird festgelegt, welche 2 Patientenbilder in der Karteikarte unter Reiter |Patient| angezeigt werden. Die

Auswahl des Bildtyps erfolgt mittels Klick auf das betreffende Bildtyp Icon. Außerdem kann vorgegeben werden, ob die aktuellsten oder die ältesten vorhandenen Bilder des jeweiligen Bildtyps verwendet werden sollen.

Checkbox [Minibilder verwenden] aktiviert die Verwendung der Datenbank-Thumbnails (256 x 256 Pixel) anstelle der angepassten Originalbilder. Diese Option nur wählen, wenn das Laden der Patientenbilder merklich Zeit beansprucht.

## **Panel VDDS-Media**

Mit Checkbox [Stammdatenübernahme über VDDS-Media] wird die VDDS-Media-(PVS)-Schnittstelle zur Anbindung von Patientenverwaltungssystemen aktiviert. Mit den beiden Radiobuttons darunter kann festgelegt werden, ob Patientendaten von allen oder nur von ausgewählten der in der Übergabedatei VDDS\_MMI eingetragenen Partnern entgegengenommen werden sollen.

Mit Taste [Alte Einträge entfernen] werden bereits vorhandene OnyxCeph³™-Einträge (z.B. für Programmversion 2.7) aus der VDDS\_MMI entfernt.

Die Auswahl der Sektion [Für VDDS-Media bereitgestellte Bildinformationen] bezieht sich auf die von OnyxCeph<sup>3™</sup> für andere Bildverarbeitungssoftware über die VDDS-Media-(BVS)-Schnitstelle bereitzustellenden Informationen.

Über den Eintrag: [Analyseergebnisse übergeben an:](https://www.onyxwiki.net/doku.php?id=analyseergebnisse_uebergeben) kann ein VDDS-PVS konfiguruert werden, das übergebene Analyseergebnisse annimmt.

Der Eintrag **Praxisnummer** wird ausgewertet, wenn vom übergebenden PVS mehrere Mandanten (Praxen) unterstützt werden.

Im Pulldown **Programmstart** kann der vom PVS benutzte Windows™-Aufruf für OnyxCeph³™ eingestellt werden. Dies kann in Abhängigkeit von benutztem Betriebsystem, UAC-Einstellungen und Login-Berechtigungen erforderlich sein.

Über das Kontextmenü des Panels kann die üblicherweise unter C:\Windows abgelegte VDDS\_MMI.ini-Datei mit Eintrag [Authorize VDDS\_MMI.ini] für alle Benutzer autorisiert werden. Das ist empfohlen, da neuere Windows™- Betriebssysteme Lese- und Schreibrechte in diesem Verzeichnis verbieten bzw. das Verzeichnis Login-abhängig virtualisieren.

Siehe auch:

- [VDDS Aktivierung](https://www.onyxwiki.net/doku.php?id=vdds_activation)
- [Start-Modus für VDDS-Aufruf](https://www.onyxwiki.net/doku.php?id=3942)
- [Container via VDDS speichern](https://www.onyxwiki.net/doku.php?id=containerviavdds)

## **Panel Sonstiges**

In dieser Sektion wird die Bedeutung der Merkmals-Marker festgelegt, die den Patienten auf Reiter |Patient| im Hauptfenster zugewiesen werden können.

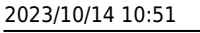

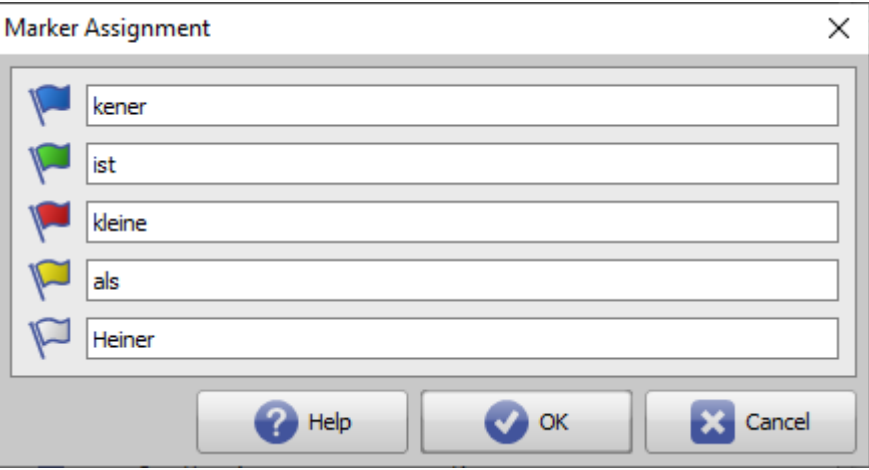

Weiterhin kann hier der Startwert für eine fortlaufend inkrementierte Patientennummer eingetragen und vorgegeben werden, dass die ersten Zeichen in den Eingabefeldern Name und Vorname immer (automatisch) groß geschrieben werden sollen.

From: <https://www.onyxwiki.net/> - **[OnyxCeph³™ Wiki]**

Permanent link: **[https://www.onyxwiki.net/doku.php?id=tab\\_patient](https://www.onyxwiki.net/doku.php?id=tab_patient)**

Last update: **2022/05/17 09:44**

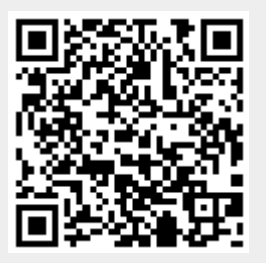